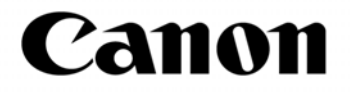

ネットワークカメラ

VB-C300/VB-C300B

# バックアップツール&リストアツール

# 使用説明書

ご注意

- 1. 本書の内容の一部または全部を無断で転載することは禁止されています。
- 2. 本書の内容について、将来予告なしに変更することがあります。
- 3. 運用した結果の影響につきましては、2 項に関わらず責任を負いかねますの でご了承ください。

# 目次

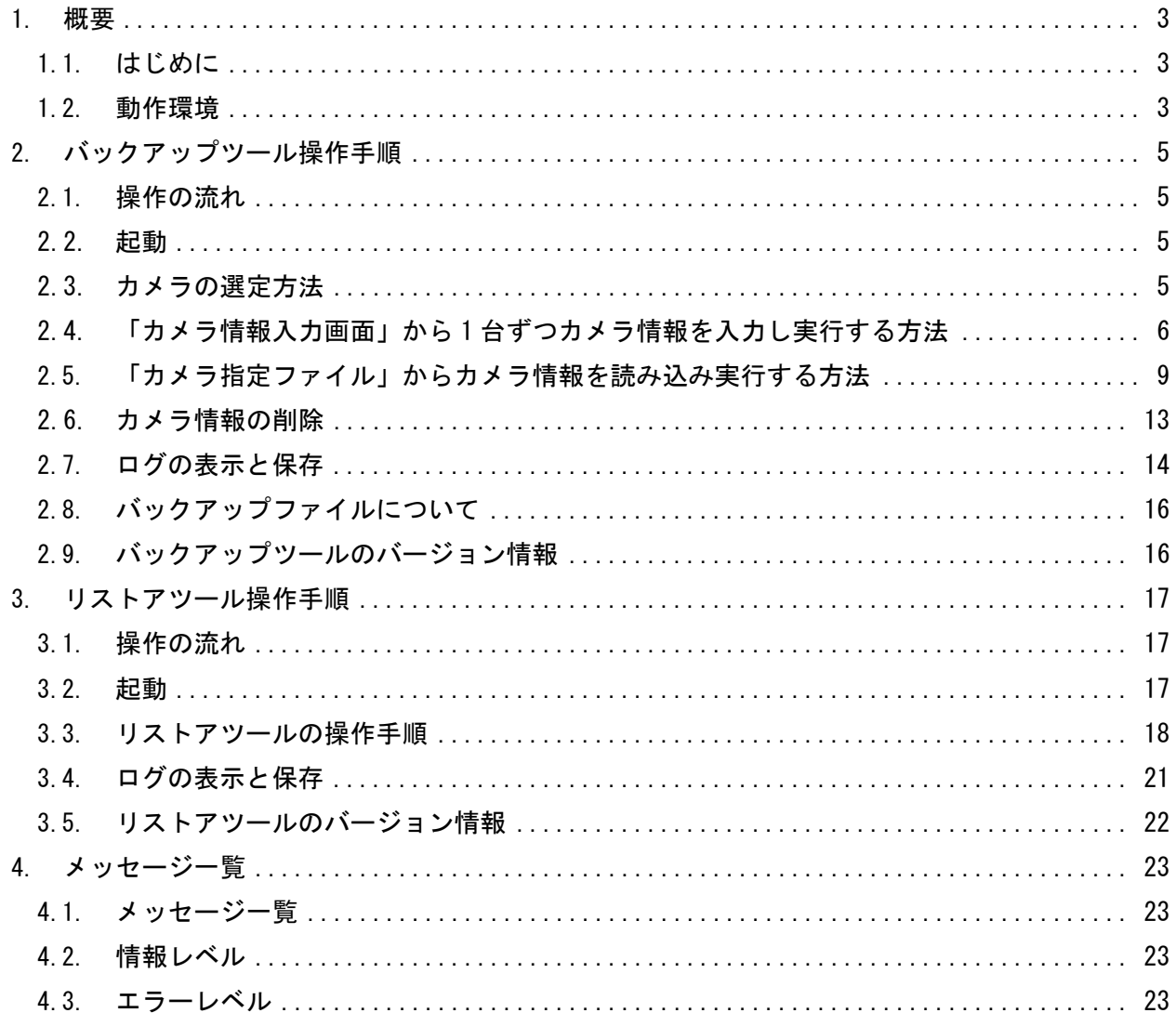

## 1. 概要

#### 1.1. はじめに

この使用説明書は、ネットワークカメラ VB-C300/VB-C300B(以降、VB-C300)の設定値をバッ クアップするための「バックアップツール」と、バックアップした設定値を本体にリストアす るための「リストアツール」の操作方法について説明しています。

バックアップツールは、VB-C300 の本体設定情報を取り込み、専用形式のファイル(以降、バ ックアップファイル)を作成します。

バックアップの処理は、最大 30 台のカメラを一括して行うことができます。

また、リストアツールとバックアップファイルにより、VB-C300 の設定をバックアップ時点の 設定に戻すことや、バックアップを行った VB-C300 と同じ設定を、他の VB-C300 に行うことが できます。

#### 商標について

- Canon はキヤノン株式会社の登録商標です。
- Windows は、米国 Microsoft Corporation の米国およびその他の国における登録商標です。
- Windows の正式名称は、Microsoft Windows Operating System です。
- その他、本書に記載された商品名、社名などは各社の商標または登録商標です。

#### 1.2. 動作環境

本ツールの動作環境は以下の通りです。

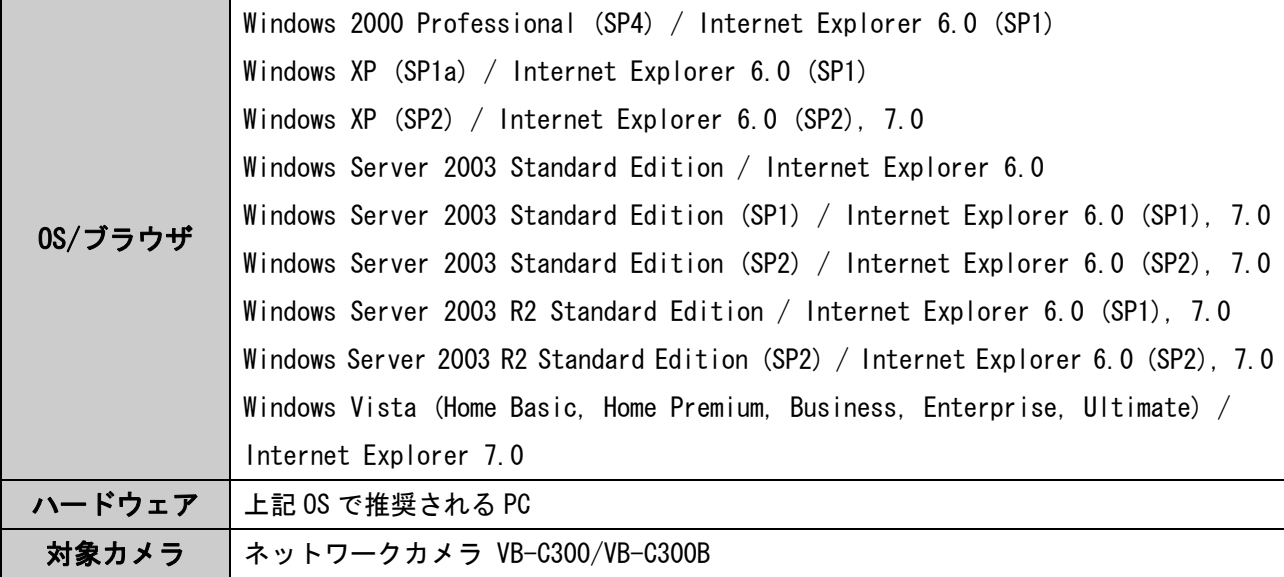

## I 注意事項 <バックアップツール/リストアツール共通> ● バックアップ/リストアの処理中にケーブルを抜いたり、カメラの電源を切ったりしない でください。カメラの故障の原因になります。 ● ネットワークで接続された複数の PC 上で、バックアップツール/リストアツールを同時 に使用しないでください。カメラの故障の原因になります。 ● Windows Vista をお使いの場合は、バックアップツール/リストアツールの実行ファイル 「VBC300BK.exe」、「VBC300RS.exe」を「C:\windows」や「C:\Program Files」に入れて 使用しないでください。ログファイルが正常に保存されない場合があります。 また、バックアップファイルの保存先フォルダに「C:\windows」や「C:\Program Files」 を使用しないでください。 ● バックアップツール/リストアツールを使用する際は、他のアプリケーションをすべて終 了してください。 また、カメラへの接続が無い状況(NC ビューワーや VK-64/VK-16 ビューワーなど)でご使 用ください。 ● イントラネット等の安定したネットワーク環境でご使用ください。 ● プロキシサーバーを経由したバックアップ/リストア操作には対応しておりません。 <バックアップツール> ● バックアップファイル名とログファイル名が一致する場合、バックアップファイルにログ 情報が追記されます。 バックアップファイル名には、必ずログファイル名とは別の名称を付けてください。 ログファイル名は予め決められており、「VBC300BK.log」です。 <リストアツール> ● リストアツールでは、管理者パスワード、許可ユーザーのユーザーリストおよびパスワー ドのリストアも可能です。(→P.19) ● 管理者パスワード、許可ユーザーのユーザーリストおよびパスワードのリストアを実行 した場合、バックアップファイルを取得した時点の設定に戻ります。 リストアを開始する前に、必ず、バックアップ取得時の管理者パスワード、許可ユーザ ーのユーザーリストおよびパスワードをご確認ください。 ● 改編(編集・加工等)されたバックアップファイルは、リストアできません。 ● ネットワークの設定(アドレス設定方式、IP アドレス、サブネットマスク、デフォルト ゲートウェイ)、時刻設定(日付、時間、タイムゾーン)は、リストア対象外です。

リストア前にカメラに設定されていた値から変更されません。

## 2. バックアップツール操作手順

#### 2.1. 操作の流れ

●バックアップを行うまでの操作の流れは以下の通りです。

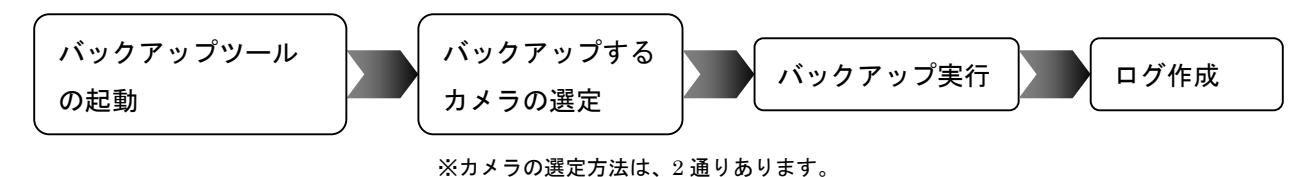

#### 2.2. 起動

●アプリケーションの実行ファイル「VBC300BK.exe」 (––––––––– をダブルクリックしバックアッ プツールを起動します。 VBC300BK .exe -<br>モ VB-C300 バックアップツール  $\Box \Box x$ カマラ体線  $#7 \& 2$ lan HTTPポート番号 等理芸フーザー名 root 特理者パスワード ·<br>バックアップファイル名:  $\begin{array}{|c|c|} \hline \textbf{#H} & \textbf{#} \\ \hline \textbf{#H} & \textbf{#} \\ \hline \textbf{#H} & \textbf{#} \\ \hline \textbf{#H} & \textbf{#} \\ \hline \textbf{#H} & \textbf{#} \\ \hline \textbf{#H} & \textbf{#} \\ \hline \textbf{#H} & \textbf{#} \\ \hline \textbf{#H} & \textbf{#} \\ \hline \textbf{#H} & \textbf{#} \\ \hline \textbf{#H} & \textbf{#} \\ \hline \textbf{#H} & \textbf{#} \\ \hline \textbf{#H} &$ 上書き保存チェック: □上書き保存する カメラ情報の追加  $\Box$ 「カメラ指定ファイルからの追加  $0/30$ ホスト名 | HTTPポート番号 | 管理者ユーザー名 | バックアップファイル名 上書き保存 カメラ情報の削除 実行 | 終了 [カメラ情報入力画面]

#### 2.3. カメラの選定方法

●バックアップするカメラの選定には、以下の 2 通りの方法があります。

 $(1)$ 「カメラ情報入力画面」から1台ずつカメラ情報を入力し実行する方法 $( \rightarrow P.6)$ ②「カメラ指定ファイル」からカメラ情報を読み込み実行する方法(→P.9)

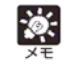

複数台のカメラのバックアップを一括して行う場合は、「カメラ指定ファイル」からカメラ情報を 読み込み実行する方法が便利です。(→P.9)

## 2.4. 「カメラ情報入力画面」から 1 台ずつカメラ情報を入力し実行する方法

●「カメラ情報入力画面」から、カメラ情報を入力します。

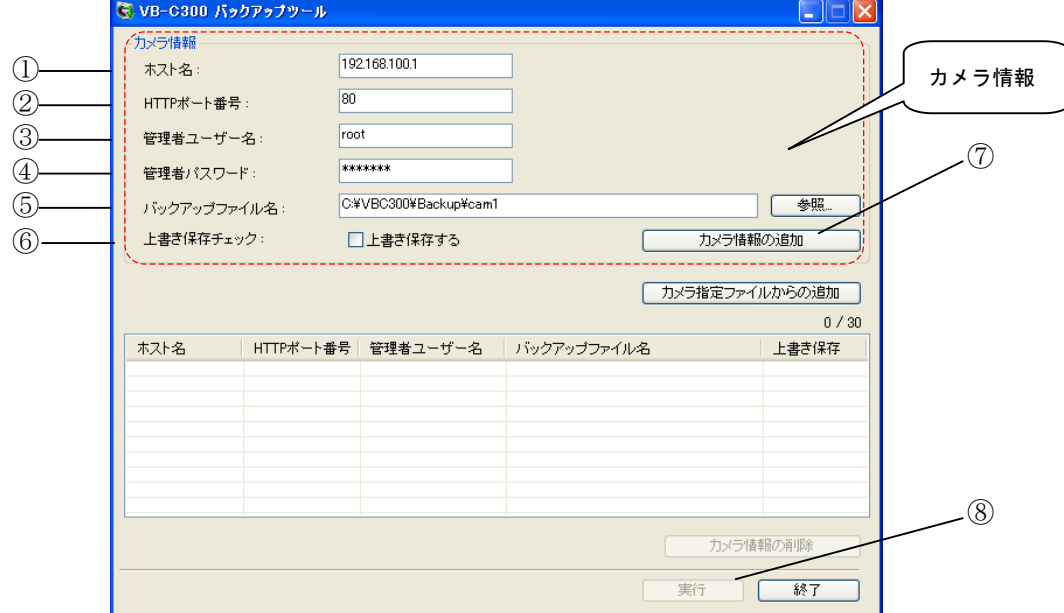

① ホスト名

カメラのホスト名、または、IP アドレスを入力します。

- ② HTTP ポート番号(デフォルト:80) カメラの HTTP ポート番号を入力します。
- ③ 管理者ユーザー名 カメラの管理者ユーザー名「root」を入力します。
- ④ 管理者パスワード カメラの管理者パスワードを入力します。

⑤ バックアップファイル名

バックアップファイルの名称を絶対パスで入力します。

[参照]ボタンをクリックすると、ファイル保存ダイアログから入力できます。

#### ⑥ 上書き保存チェック

Ξ

チェックあり:既存のバックアップファイルがある場合、ファイルを上書きします。 チェックなし:既存のバックアップファイルがある場合、バックアップファイルは更新 されず、ログリスト上に「指定されたファイルは既に存在します。」とメ

ッセージが表示されます。

- $\frac{1}{2}$ ● バックアップファイルは専用形式で作成されますが、メモ帳などのエディターで開くことができ、 作成情報が確認できます。(→P.16)
	- バックアップファイル名の保存先パスを省略し、ファイル名のみを指定して処理を実行した場合、 バックアップファイルは実行ファイル「VBC300BK.exe」と同じフォルダに作成されます。

#### ⑦カメラ情報の追加

「カメラ情報の追加」ボタンをクリックし、①~⑥で入力したカメラ情報をカメラ情報リス トに登録します。

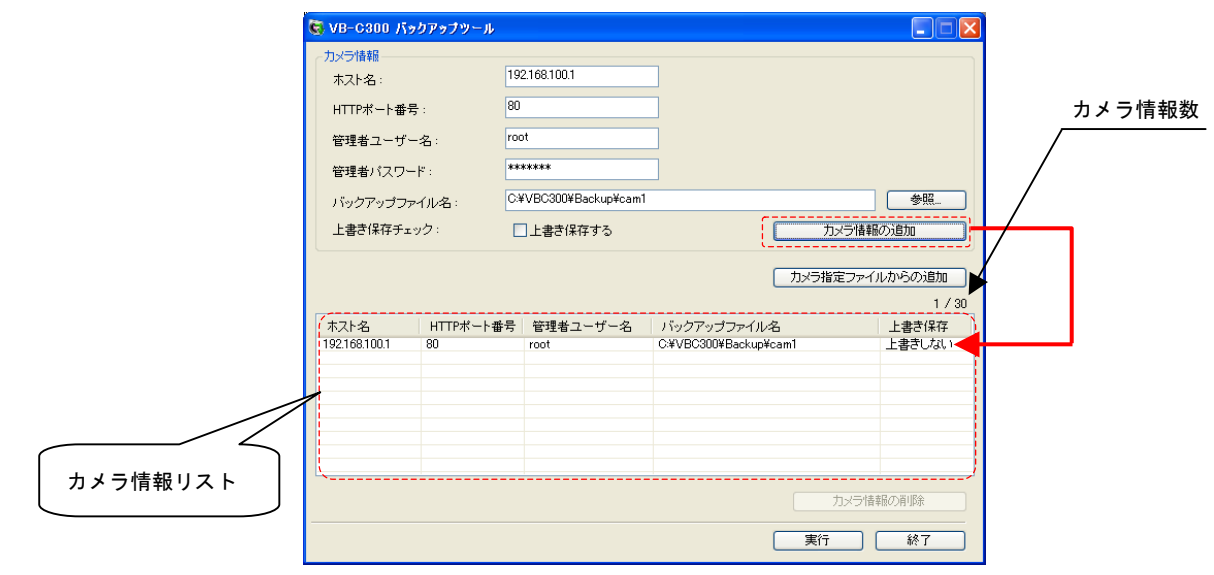

 $\phi$ 「カメラ情報」は最大で 30 台分まで追加できます。追加された「カメラ情報数」は、画面中央の 右側に表示されます。

例) 5 / 30 ・・・ 5 台のカメラ情報が登録されている状態(最大 30 台まで)

⑧実行

「実行」ボタンをクリックし、バックアップを実行します。

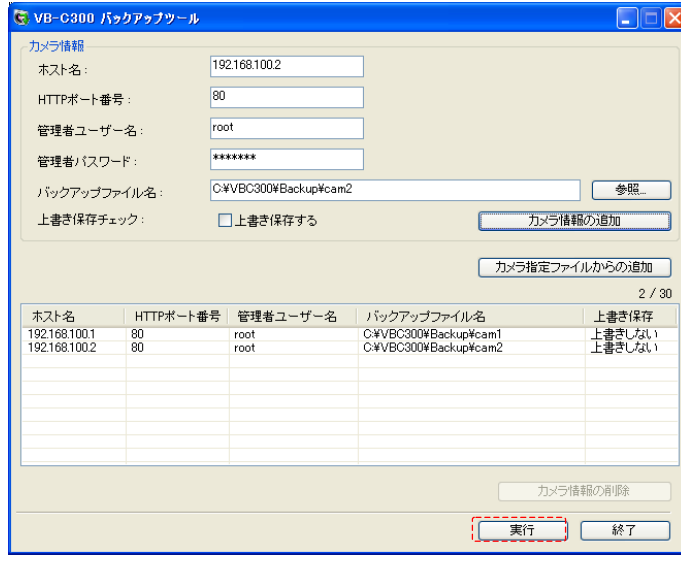

 $\mathcal{L}$ ● 複数台のバックアップを行う際は、①~⑦の操作を繰り返し行ってください。

- 台数が多い場合には、「カメラ指定ファイル」からカメラ情報を読み込み実行する方法が便利 です。
	- 「カメラ指定ファイル」によるバックアップは、次項で説明します。

バックアップ処理が終了すると、処理結果のログがダイアログに表示されます。

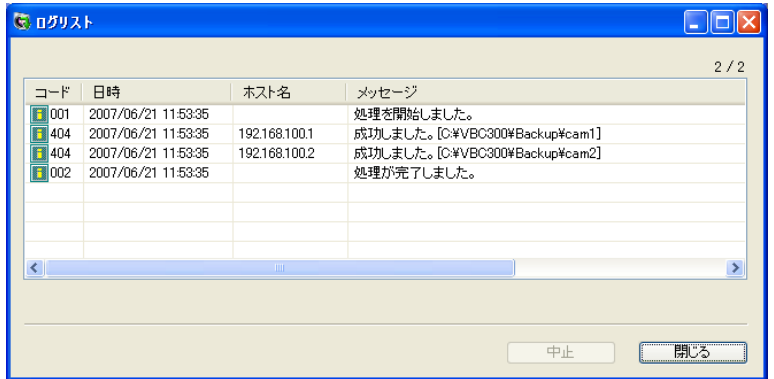

ログ表示の詳細については、2.7 項を参照ください。(→P.14)

### 注意事項

バックアップファイル名とログファイル名が一致する場合、バックアップファイルにログ情 報が追記されます。

## バックアップファイル名には、必ずログファイル名とは別の名称を付けてください。

ログファイル名は予め決められており、「VBC300BK.log」です。

### 2.5. 「カメラ指定ファイル」からカメラ情報を読み込み実行する方法

●複数台のカメラのバックアップを一括して行う場合は、この方法が便利です。

●「カメラ指定ファイルからの追加」ボタンで、カメラ情報を追加します。

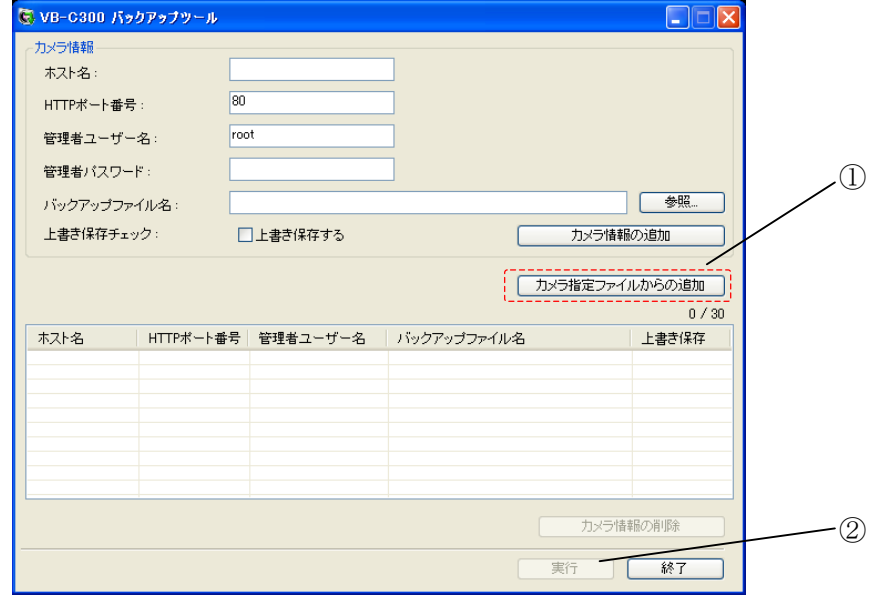

#### ① カメラ指定ファイルからの追加

カメラ指定ファイルは、設定値をバックアップしたいカメラのカメラ情報を、CSV 形式フ ァイルで作成したものです。

カメラ指定ファイルは、事前に作成しておく必要があります。(→P.10)

画面上の「カメラ指定ファイルからの追加」ボタンをクリックし、作成したファイルを選 択すると、カメラ情報を読み込み、カメラ情報リストに追加することができます。

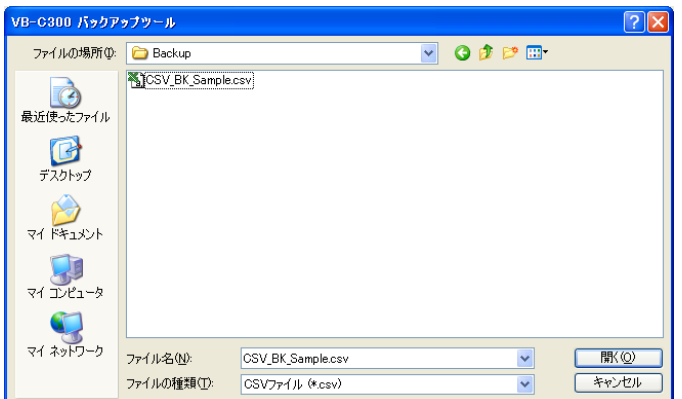

カメラ指定ファイルのサンプル:「CSV BK Sample.csv」をバックアップツールと共に提 供しております。参考としてご活用ください。

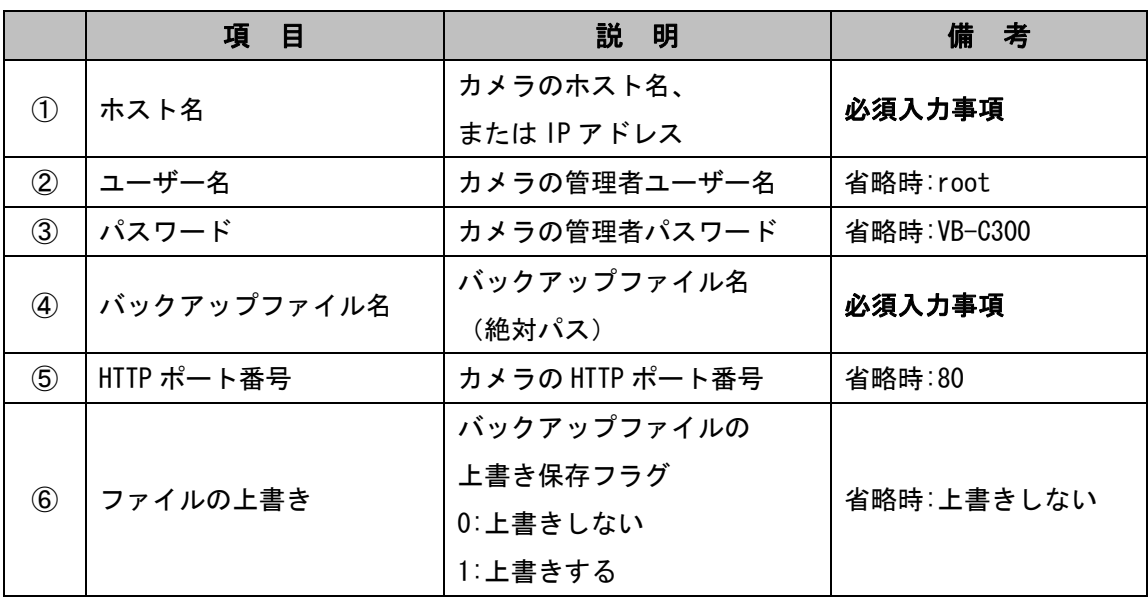

●カメラ指定ファイルは、以下の情報を順番通り記述し、CSV 形式で作成します。

[カメラ指定ファイルの情報]

#### <カメラ指定ファイルの作成例>

■1台のカメラ情報は、1行で記述します。

<Excel による記述例>

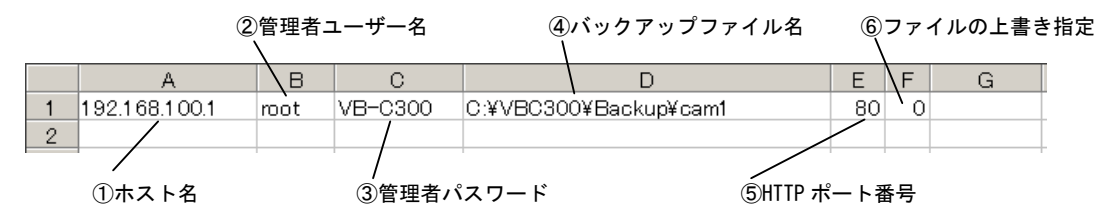

■カメラ情報は最大で 30 台分まで、追加が可能です。

既に、追加されているカメラ情報を含め、カメラ指定ファイルから追加するカメラ情報が 30 台分を越える場合、カメラ指定ファイルの読み込み処理は行われません。

<Excel による記述例>

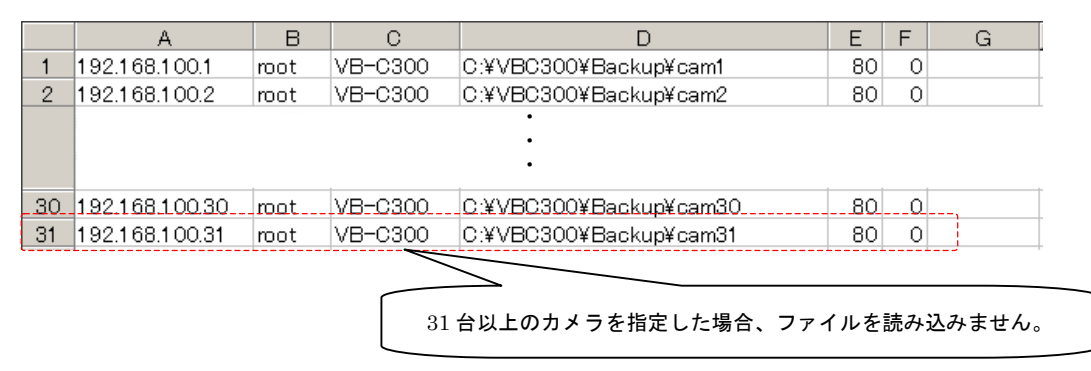

#### ■カメラ情報の省略

「ホスト名」、「バックアップファイル名」以外の項目は省略できる場合があります。 省略時の情報は、前述の表[カメラ指定ファイルの情報]をご参照ください。

「ホスト名」、「バックアップファイル名」の記述がない場合は、カメラ指定ファイルの読み込み 処理が行われません。

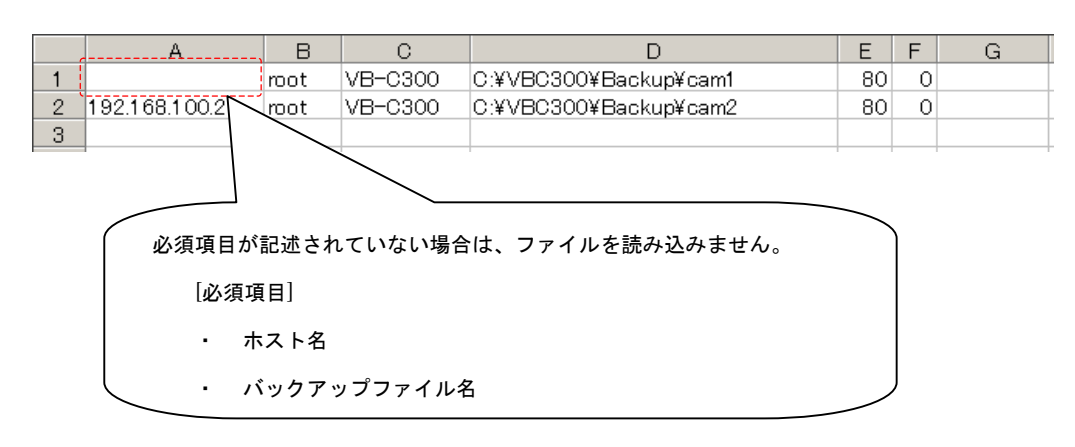

注意事項 カメラ指定ファイルには、管理者パスワードの記述が必要です。 データの取り扱いに十分ご注意ください。 但し、管理者パスワードが工場出荷設定(VB-C300)から変更されていない場合は、カメラ指定 ファイルへの記述を省略できます。

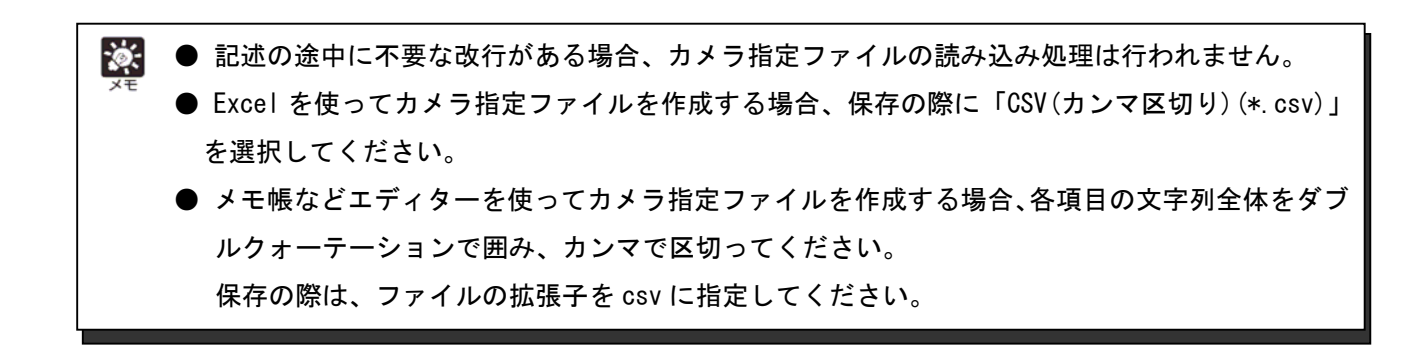

#### <Excel による記述例>

÷,

#### ②実行

「実行」ボタンをクリックし、バックアップを実行します。

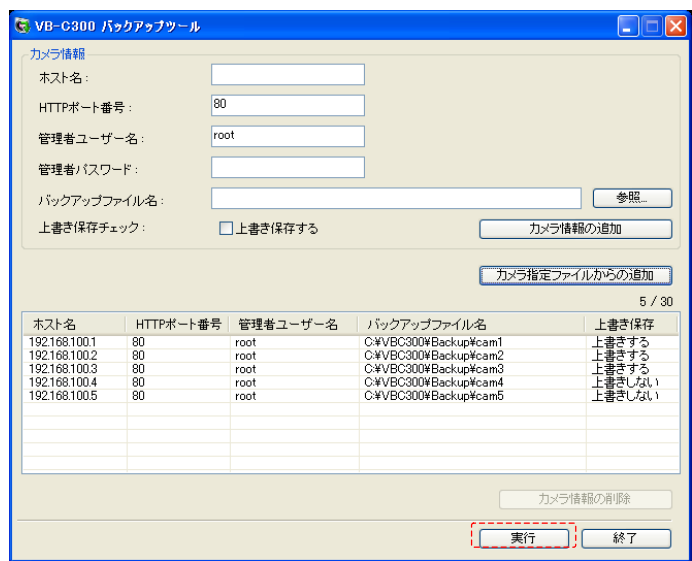

バックアップ処理が終了すると、処理結果のログがダイアログに表示されます。

| (5) ログリスト                    |                     |               |                                |     |
|------------------------------|---------------------|---------------|--------------------------------|-----|
|                              |                     |               |                                | 5/5 |
| コード                          | 日時                  | 木スト名          | メッセージ                          |     |
| H001                         | 2007/06/21 11:52:28 |               | 処理を開始しました。                     |     |
| 404                          | 2007/06/21 11:52:28 | 192.168.100.1 | 成功しました。[C:¥VBC300¥Backup¥cam1] |     |
| 404                          | 2007/06/21 11:52:28 | 1921681002    | 成功しました。「C¥VBC300¥Backup¥cam2]  |     |
| 1404                         | 2007/06/21 11:52:28 | 192.168.100.3 | 成功しました。[C:¥VBC300¥Backup¥cam3] |     |
| 1404                         | 2007/06/21 11:52:28 | 1921681004    | 成功しました。[C:¥VBC300¥Backup¥cam4] |     |
| 1404                         | 2007/06/21 11:52:28 | 192.168.100.5 | 成功しました。[C:¥VBC300¥Backup¥cam5] |     |
| $\blacksquare$ 002           | 2007/06/21 11:52:28 |               | 処理が完了しました。                     |     |
|                              |                     |               |                                |     |
| $\left\langle \right\rangle$ |                     | <b>TITT</b>   |                                | ×.  |
|                              |                     |               |                                |     |
|                              |                     |               |                                |     |
|                              |                     |               | 中止                             | 閉じる |

ログ表示の詳細については、2.7 項を参照ください。(→P.14)

## 2.6. カメラ情報の削除

●「カメラ情報の削除」ボタンで、カメラ情報リストに追加したカメラ情報を削除できます。

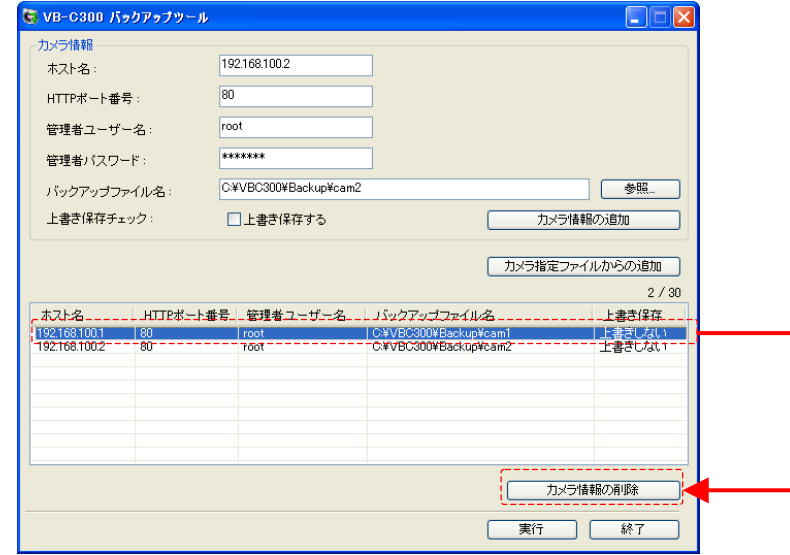

カメラ情報リストから削除するカメラ情報を選択し、「カメラ情報の削除」ボタンを クリックします。

23. カメラ情報を選択していない場合、このボタンは使用できません。

## 2.7. ログの表示と保存

- ●バックアップを実行すると、処理結果がログリストとして表示され、ログファイルが自動的 に保存されます。
- ●ログファイルは、バックアップツールの実行ファイル「VBC300BK.exe」が保存されている フォルダに自動的に保存されます。
- ●ログファイルは、ファイル名:VBC300BK.log で保存されます。
- ●ログファイルの自動保存に失敗した場合、ログリスト画面に「保存」ボタンが表示されます。 また、ログファイルの自動保存に失敗したことを知らせるメッセージが表示されます。 この場合は「保存」ボタンをクリックし、手動で保存を行ってください。

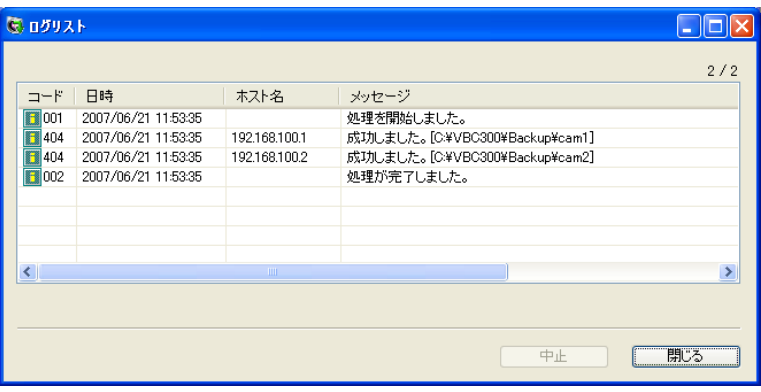

[ログファイルの自動保存に成功した時のログリスト]

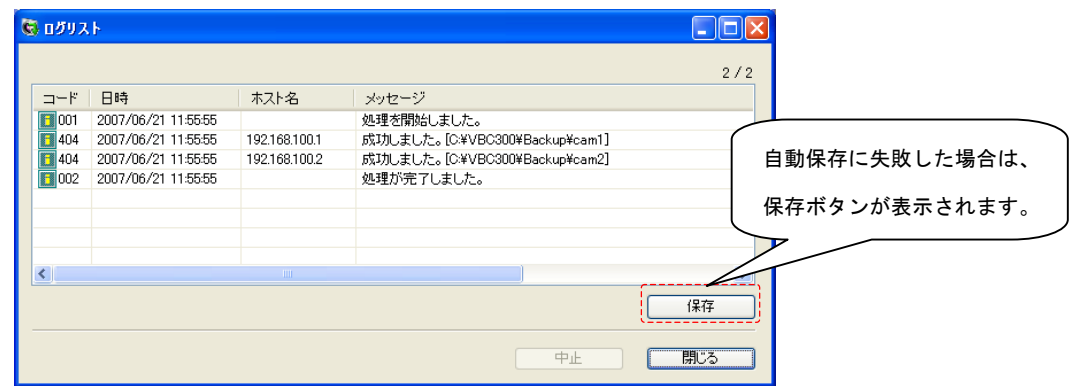

[ログファイルの自動保存に失敗した時のログリスト]

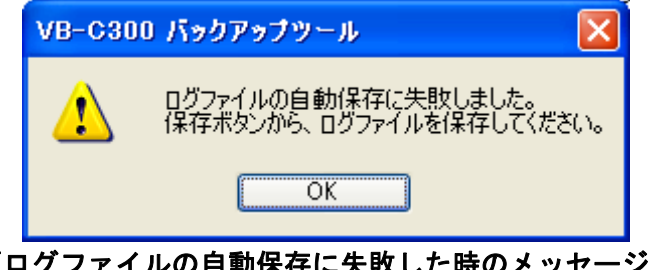

[ログファイルの自動保存に失敗した時のメッセージ]

●ログファイルの自動保存に失敗し、手動保存をしないで以下の操作を行った場合、注意のメ ッセージが表示されます。

ログファイルの保存が必要な場合は、メッセージダイアログの「いいえ」ボタン、ログリス トの「保存」ボタンを順にクリックし、ログファイルの手動保存を行ってください。

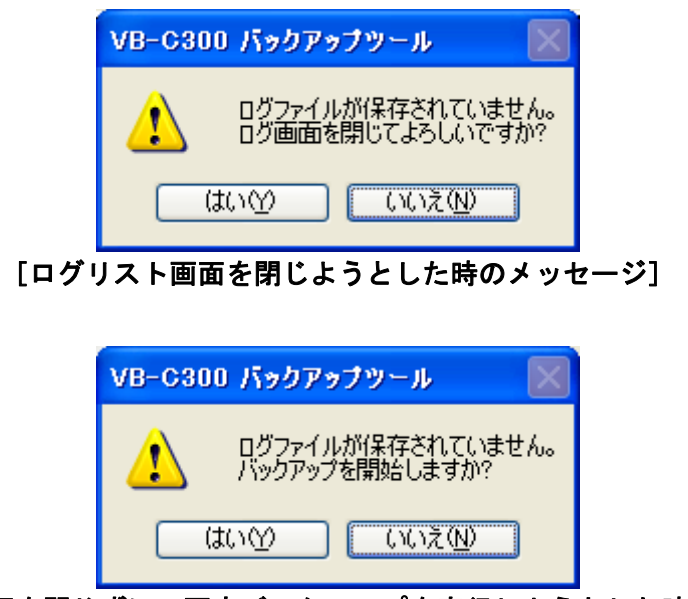

[ログリスト画面を閉じずに、再度バックアップを実行しようとした時のメッセージ]

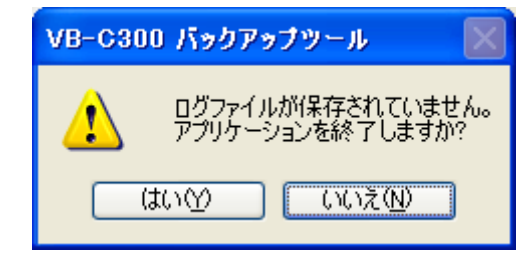

[バックアップツールを終了しようとした時のメッセージ]

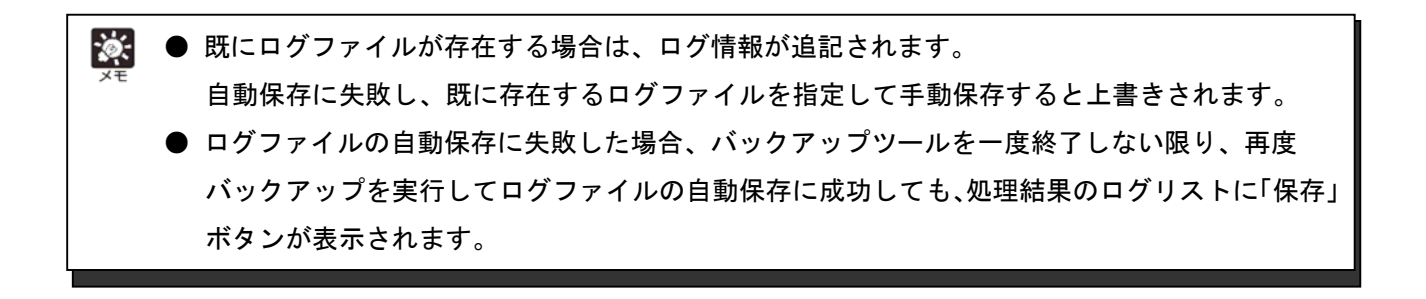

## 2.8. バックアップファイルについて

●メモ帳などのエディターを使って、バックアップファイルの作成情報を確認できます。

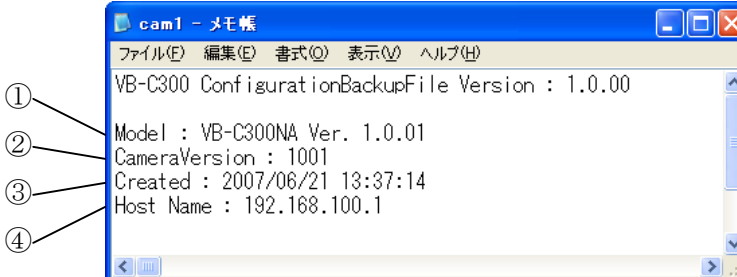

[エディターで確認できる情報] ①機種名および本体全体のバージョン情報 ②カメラファームウェアバージョン情報 ③バックアップファイルの作成日時 ④ホスト名、または、IP アドレス

## 注意事項

改編(編集・加工等)されたバックアップファイルは、リストアできません。 エディター等で開く場合は、作成情報を確認するだけにしてください。

#### 2.9. バックアップツールのバージョン情報

●バックアップツール画面左上のアイコンをクリックするとメニューが表示されます。 表示されたメニューから「VB-C300 バックアップツールについて」を選択すると、バージョ ン情報ダイアログが表示されバージョン情報が確認できます。

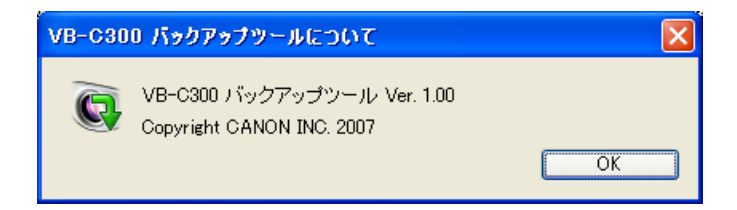

# 3. リストアツール操作手順

## 3.1. 操作の流れ

●リストアを行うまでの操作の流れは以下の通りです。

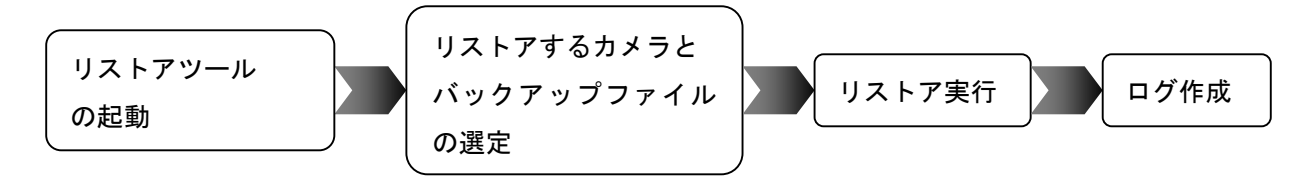

#### 3.2. 起動

ールを起動します。

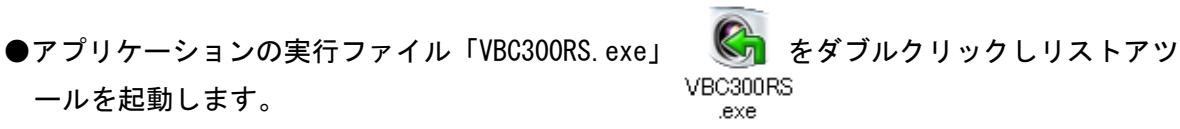

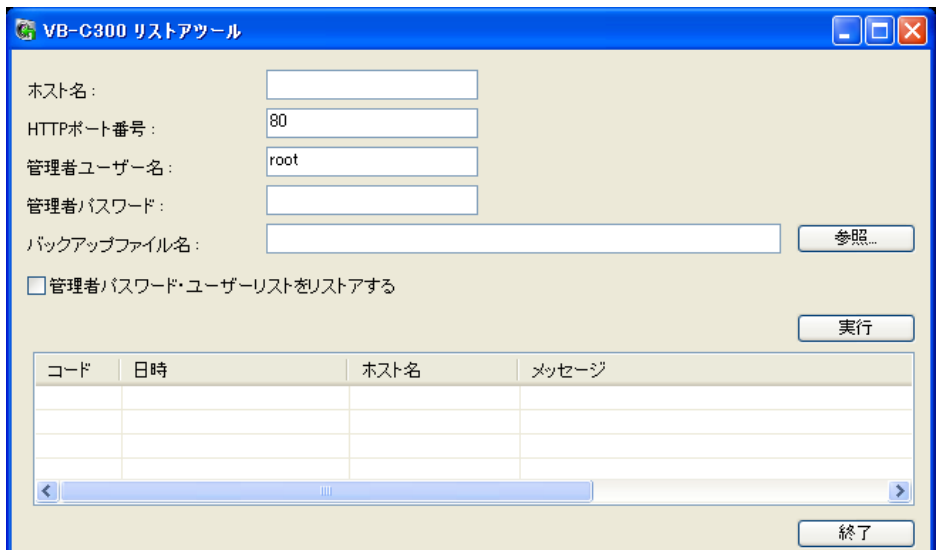

[カメラ情報入力画面]

#### 3.3. リストアツールの操作手順

●リストアツール画面上で、設定値をリストアするカメラ情報とバックアップファイル名を指 定します。

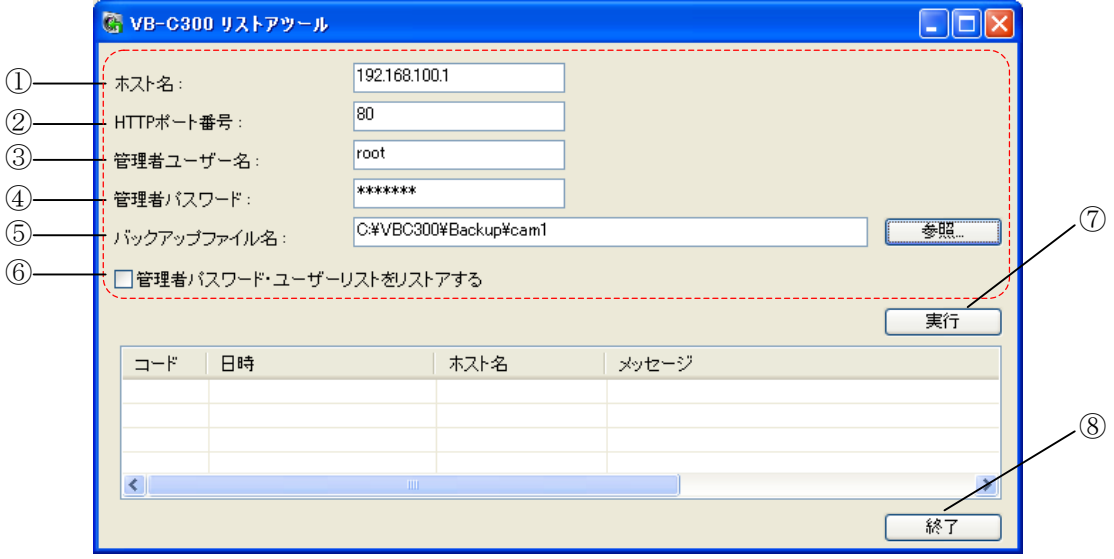

① ホスト名

カメラのホスト名、または、IP アドレスを入力します。

- ② HTTP ポート番号(デフォルト:80) カメラの HTTP ポート番号を入力します。
- ③ 管理者ユーザー名 カメラの管理者ユーザー名「root」を入力します。
- ④ 管理者パスワード カメラの管理者パスワードを入力します。
- ⑤ バックアップファイル名 リストアするバックアップファイルの名称を絶対パスで入力します。 [参照]ボタンをクリックすると、ダイアログからバックアップファイルの選択ができます。

## 注意事項

- 設定値のリストアは、複数台のカメラに対して一括して行うことはできません。
- リストアするバックアップファイルは、VB-C300 バックアップツールで作成されたファイ ルにのみ対応しています。
- 改編(編集・加工等)されたバックアップファイルは、リストアできません。
- ネットワークの設定(アドレス設定方式、IP アドレス、サブネットマスク、デフォルト ゲートウェイ)、時刻設定(日付、時間、タイムゾーン)は、リストア対象外です。 リストア前にカメラに設定されていた値から変更されません。

⑥ 管理者パスワード・ユーザーリストをリストアする

チェックあり:管理者パスワード、許可ユーザーのユーザーリストおよびパスワードを バックアップファイル取得時点の設定に戻します。

チェックなし:管理者パスワード、許可ユーザーのユーザーリストおよびパスワードは リストアされません。

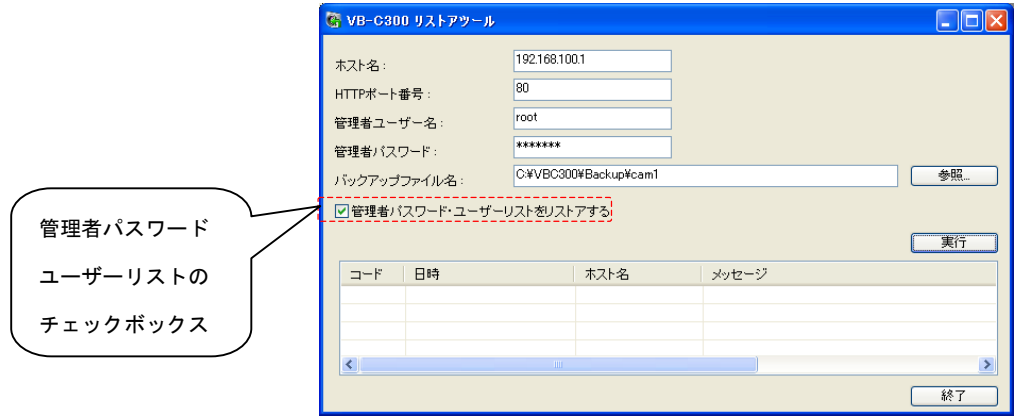

チェックボックスにチェックを入れ、「実行」ボタンをクリックすると、以下のメッセー ジが表示されます。

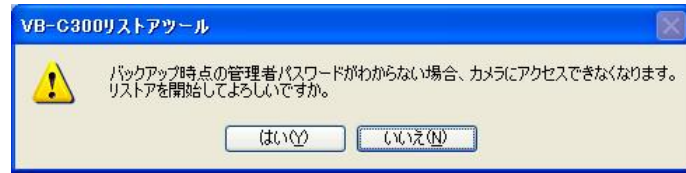

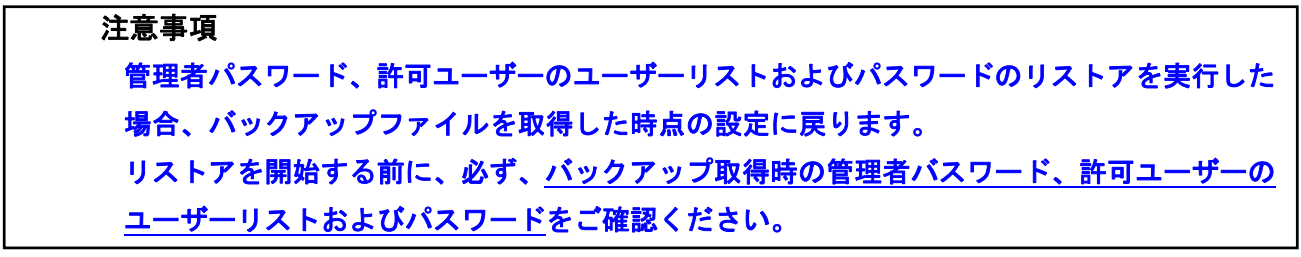

⑦ 実行

「実行」ボタンをクリックし、リストアを実行します。

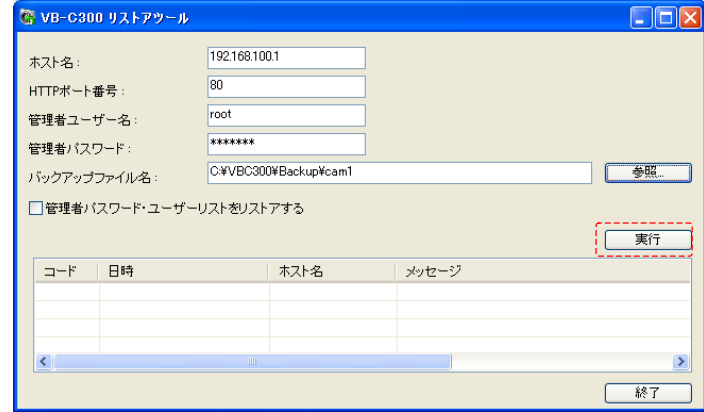

■ リストアが成功すると、カメラが自動的に再起動します。<br><del>※ キーリストアが成功すると、カメラが自動的に再起動します。</del>

## 3.4. ログの表示と保存

- ●リストアが終了すると、処理結果が画面のログリスト欄に表示され、ログファイルが自動保 存されます。
- ●ログファイルは、リストアツールの実行ファイル「VBC300RS.exe」が保存されているフォル ダに自動的に保存されます。
- ●ログファイルは、ファイル名:VBC300RS.log で保存されます。
- ●ログファイルの自動保存に失敗した場合、リストアツールのダイアログ上に「保存」ボタン が表示されます。

また、ログファイルの自動保存に失敗したことを知らせるメッセージが表示されます。 この場合は、「保存」ボタンをクリックし、手動で保存を行ってください。

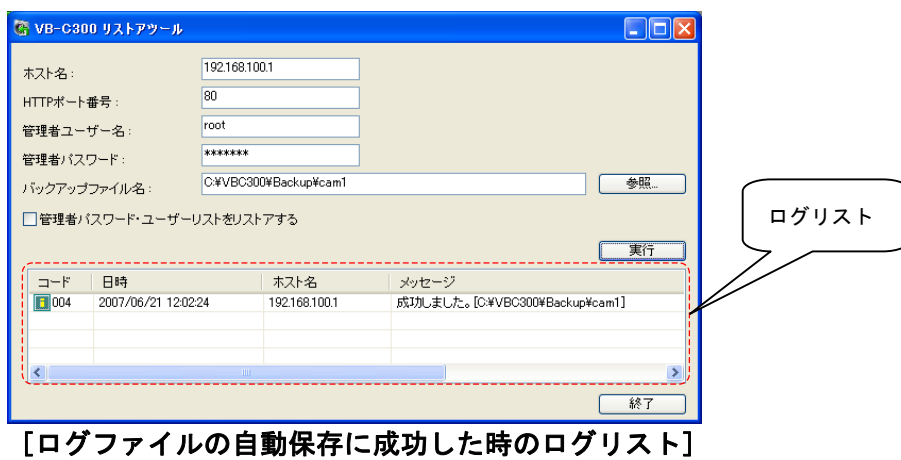

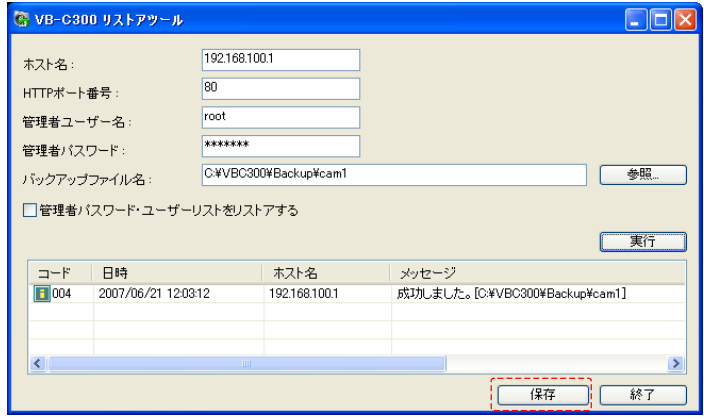

[ログファイルの自動保存に失敗した時のログリスト]

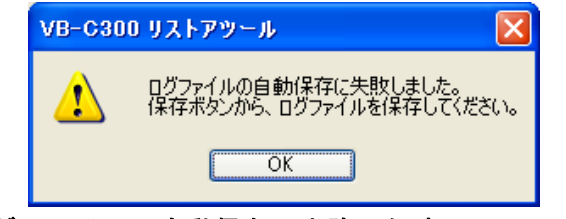

[ログファイルの自動保存に失敗した時のメッセージ]

●ログファイルの自動保存に失敗し、ログファイルを保存しないでリストアツールを終了しよ うとした場合、次のメッセージが表示されます。

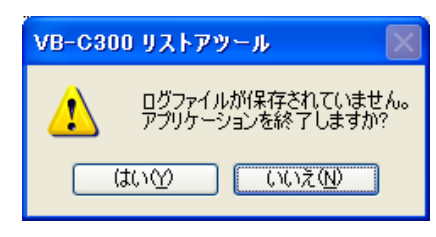

#### [リストアツールを終了しようとした時のメッセージ]

おき 既にログファイルが存在する場合は、ログ情報が追記されます。 自動保存に失敗し、既に存在するログファイルを指定して手動保存すると上書きされます。

#### 3.5. リストアツールのバージョン情報

●リストアツール画面左上のアイコンをクリックするとメニューが表示されます。 表示されたメニューから「VB-C300 リストアツールについて」を選択すると、バージョン情 報ダイアログが表示されバージョン情報が確認できます。

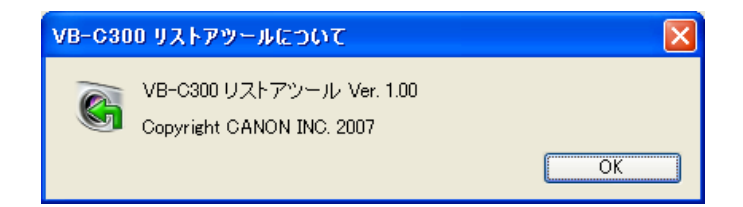

# 4. メッセージ一覧

## 4.1. メッセージ一覧

表示されるメッセージには、いくつかのレベルがあります。

メッセージコードの 100 の位には、以下の意味があります。

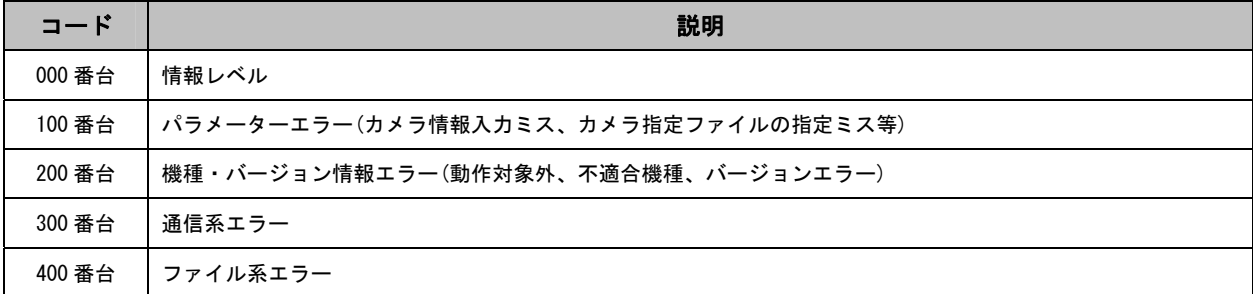

## 4.2. 情報レベル

情報レベルのメッセージは以下の通りです。

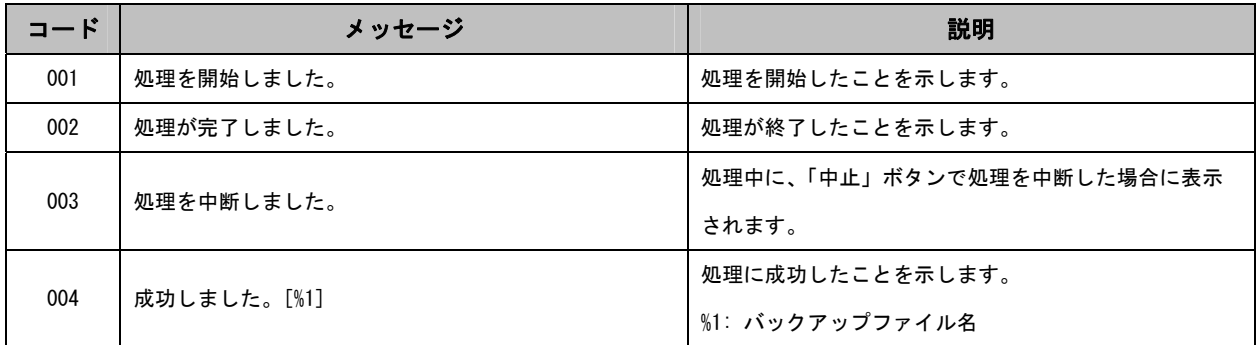

#### 4.3. エラーレベル

エラーレベルのメッセージは以下の通りです。

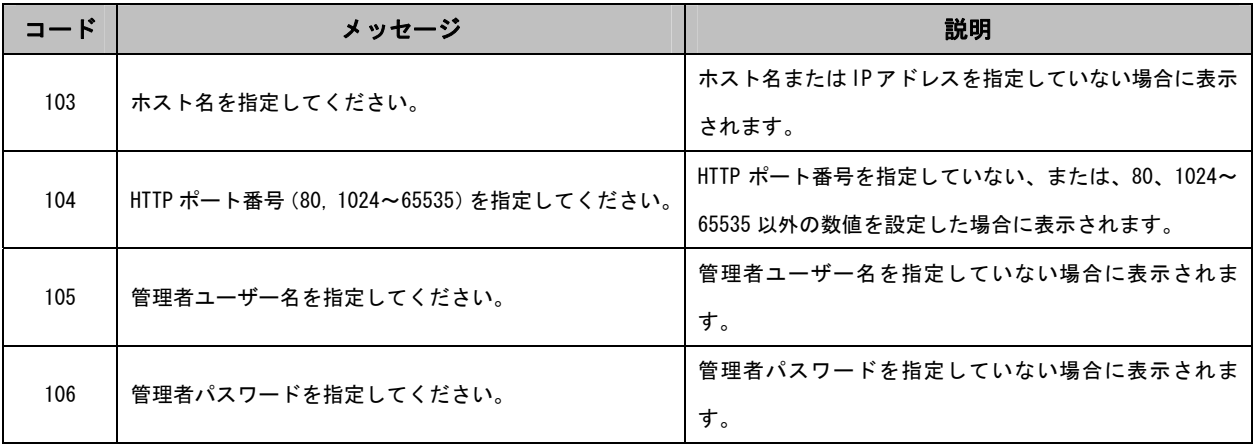

メッセージ一覧

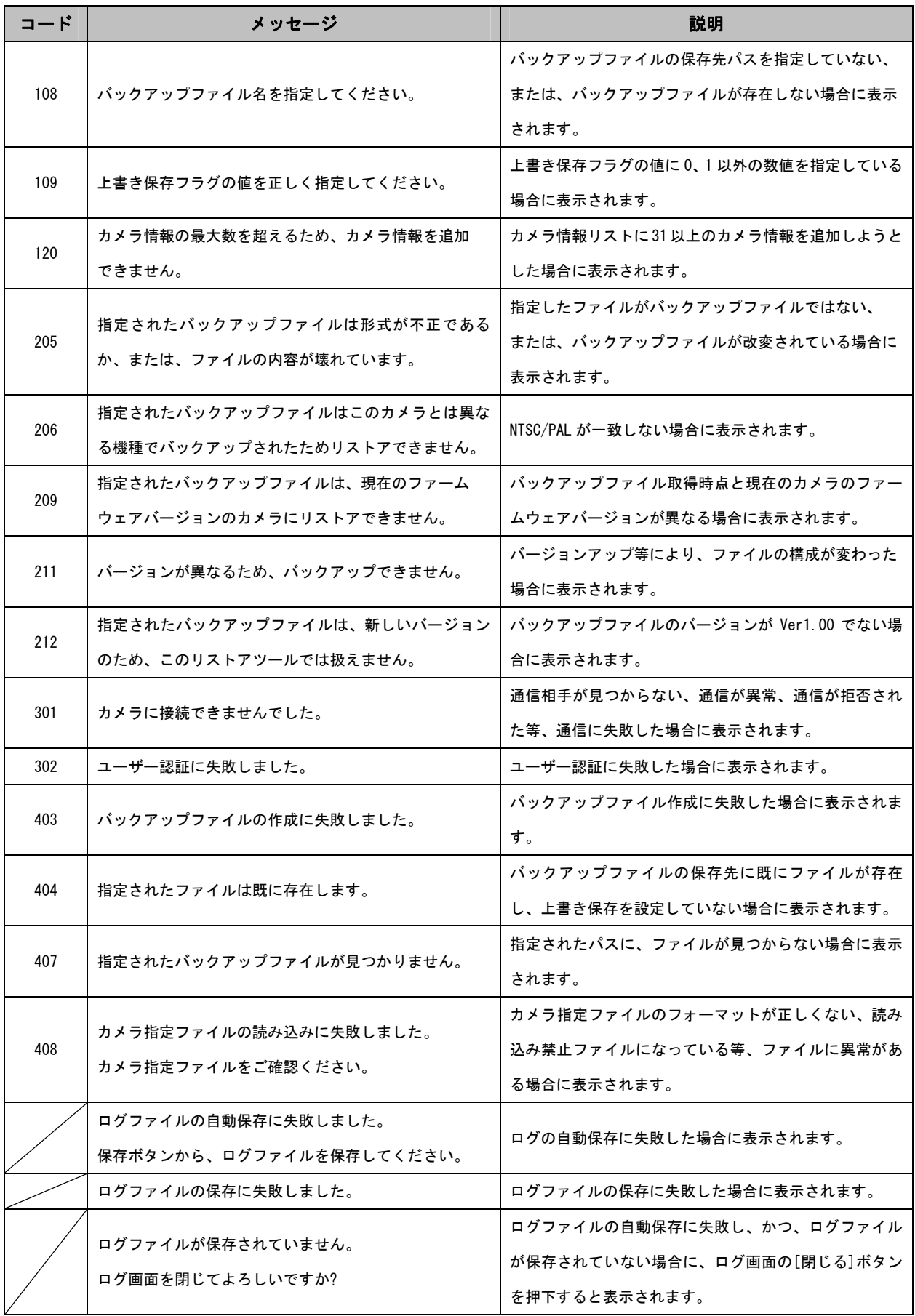

メッセージ一覧

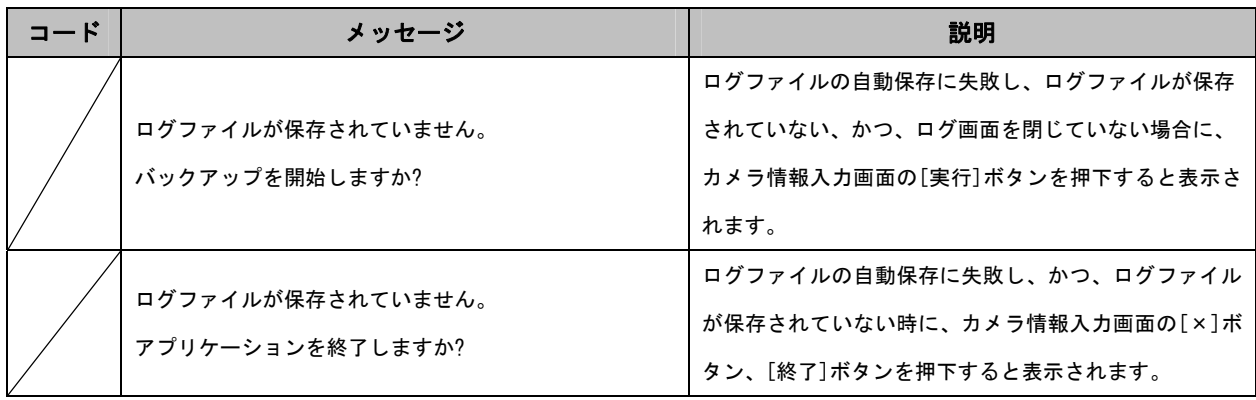

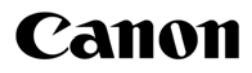

キヤノン株式会社 キヤノンマーケティングジャパン株式会社

〒108-8011 東京都港区港南 2-16-6

YT1-5052-000 © CANON INC. 2007